# **Create a PBS Account**

- [What is a PBS Account?](#page-0-0)
- [How to create a PBS account](#page-0-1)
- [Next steps](#page-1-0)

# <span id="page-0-0"></span>**What is a PBS Account?**

PBS account provides a way for you to establish a unique PBS profile and maintain a single identity across all PBS ecosystems. PBS account may be used to access PBS products like Bento and Media Manager.

Stations can request additional PBS accounts be created by [submitting a support ticket](http://digitalsupport.pbs.org/support/tickets/new) and include the PBS usernames that need to be added.

# <span id="page-0-1"></span>**How to create a PBS account**

- **Go to <https://account.pbs.org/accounts/register/>**
- Type your **first name** and **last name** in the textboxes provided (Figure 1.1).
- In the Email textbox, type the **email address** you want to use for this account then **type it again** in the Confirm Email textbox (Figure 1.2).
- In the Password textbox, type the **password** you want to use for this account then type

the **same password again** in the Password Confirmation textbox (Figure 1.3). **Yo ur password must contain at least one uppercase letter.** Be aware of the weak/strong password indicator and try to make your password strong. [See tips on creating a strong](#page-1-1)  [password](#page-1-1)

- Type the **zip code associated with your organization** (Figure 1.4).
- Click the **checkbox** stating that you agree with PBS policies and have read and understand the privacy policy and terms of use (Figure 1.5).
- Click the **box next to** *I'm not a robot* to verify you are an actual human (Figure 1.6).
- Click **Register** (Figure 1.7).

#### Figure 1

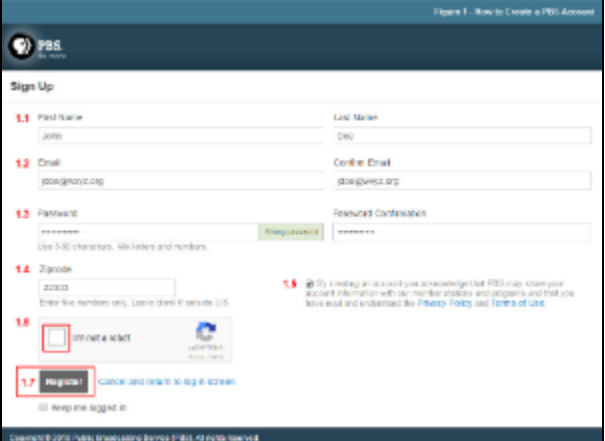

- Go to the **inbox of the email account with which you registered**.
- Open the **email message from [noreply@pbs.org](mailto:noreply@pbs.org)** and click or copy the **link provided** (Fi gure 3). This link confirms the email address you used when registering.

Figure 2

### **Related pages**

[Integrating PBS](https://docs.pbs.org/display/uua/Integrating+PBS+Account+with+your+website+or+app)  [Account with your](https://docs.pbs.org/display/uua/Integrating+PBS+Account+with+your+website+or+app)  [website or app](https://docs.pbs.org/display/uua/Integrating+PBS+Account+with+your+website+or+app)

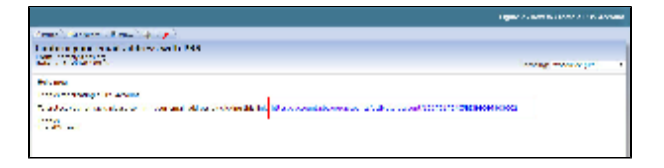

A message appears confirming that your account has been verified and you are a registered user (Figure 4.2).

### Figure 3

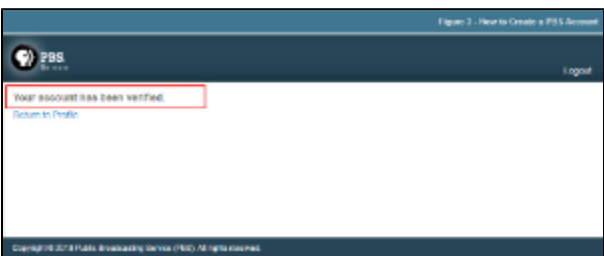

## <span id="page-1-0"></span>**Next steps**

After you have created your PBS account and it has been verified, you can log in to PBS tools such as [Media Manager,](https://docs.pbs.org/x/IwFI) [Bento](https://docs.pbs.org/x/fSsF), and [PBS LearningMedia](https://docs.pbs.org/x/jjoF). You must have administrative permissions assigned to your account. To request assignments:

- Stations contact your SPI Representative or the SPI team at [pbsi\\_spi@pbs.org](mailto:pbsi_spi@pbs.org).
- National producers contact [webops@pbs.org](mailto:webops@pbs.org).
	- If you arrive at the following screen showing that you are already logged in, click **Continue** (Figure 1.1).
	- If someone else's login name is displayed, click the link **Not <username>**, and login as you normally would (Figure 1.2). This would typically only happen on a shared computer.

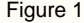

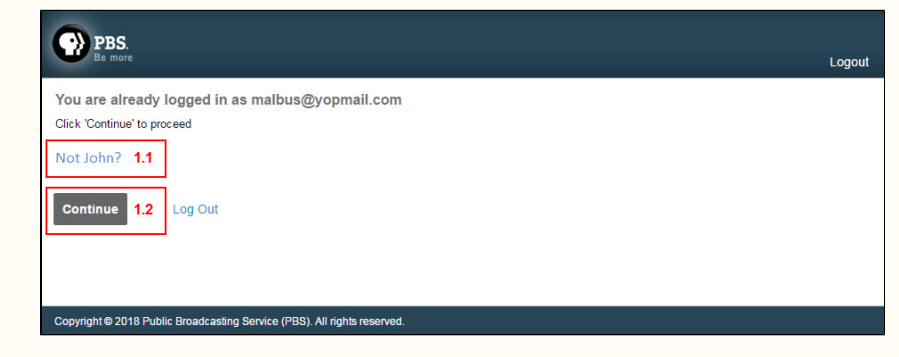

<span id="page-1-1"></span>How to create a strong password

### **A strong password:**

- is at least eight characters long.
- does not contain your user name, real name, or company name.
- does not contain a complete word.
- is significantly different from previous passwords.
- contains characters including:
	- Uppercase letters: A, B, C
- Lowercase letters: a, b, c
- Numbers: 0, 1, 2, 3, 4, 5, 6, 7, 8, 9
- Keyboard symbols: ' ~ ! @ # \$ % ^ & \* ( ) \_ + = { } [ ] | \ : ; " ' < > , . ? /

A password might meet all the criteria above and still be a weak password. For example, Hello2U! meets all the criteria for a strong password listed above, but is still weak because it contains a complete word. H3ll0 2 U! is a stronger alternative because it replaces some of the letters in the complete word with numbers and also includes spaces.

### **Tips for remembering your password:**

- **Create an acronym** from an easy-to-remember piece of information.
- **Substitute numbers and symbols** for letters and words in an easy-toremember phrase. Example: Pick a phrase that is meaningful to you, such as / love winter. Using that phrase as your guide, you might use 1l0v3w1nT3r for your password.

**If you feel you must write down your password in order to remember it, make sure you don't label it as your password, and keep it in a safe place.**